*Fusion* est gratuit mais sera retiré après le confinement s'il cause un préjudice aux orthoptistes (une rémunération spécifique pour la programmation des exercices sera nécessaire)

### Installation du logiciel sous Windows

*Fusion* est portable : installé sur une clé USB, il suffit de le brancher la clé sur tout PC, sans plus. Cette installation sur une clé USB est conseillée pour les patients. Pour les professionnels, il faut l'installer sur le disque dur, mais aussi sur une clé USB pour simuler la présence d'un patient (à retirer si vous mettez la clé d'un autre patient ! Pas plus d'une clé « patient » à la fois)

#### Allez à la page: <http://medicalhi.fr/fusionpro.html>

Et cliquez sur « Télécharger pour Windows », puis sur enregistrer dans la fenêtre qui s'ouvre.

Depuis le dossier 'Téléchargements », copiez le fichier *FUSION\_auto (.exe )* à la **racine** d'une clé USB, et à celle de votre disque dur et lancez-le (en double-cliquant sur lui). Il n'est pas nécessaire de réaliser ces deux installations simultanément.

Un dossier **FUSION**  $\odot$  sera créé sur votre disque dur et un autre sur la clé USB.

Pour utiliser *Fusion* en mode professionnel, vous avez besoin d'un **fichier crypté** *identite(.opro)* (à copier dans le

dossier *FUSION* **du disque dur uniquement** ).

### Installation, suite

Ce fichier crypté vous sera adressé par mail sur demande certifiant votre profession et accompagnée d'un justificatif professionnel. *Fusion* est gratuit mais sera retiré après le confinement s'il apparait impossible que les orthoptistes soient rémunérées spécifiquement pour la programmation et le suivi des exercices.

Ouvrez le dossier **FUSION**  $\odot$  et lancez le programme *Fusion(.exe) .*

L'écran de la page 3 apparait.

Il est plus simple d'avoir déjà visionné la vidéo de présentation (lien ici). Cela suffit pour utiliser le logiciel à 95%. La suite de cette présentation n'est utile que pour les 5% restants et pour pouvoir s'y référer ponctuellement.

(Voir le PDF Fusion Patients pour le lancement de *Fusion* à partir de la clé USB, afin de simuler la présence d'un patient. **Ne pas** y copier le fichier *identite(.opro)* .

*PROBLEMES D'INSTALLATION ? VOIR PAGE SUIVANTE*

*Fusion* est gratuit mais sera retiré après le confinement s'il cause un préjudice aux orthoptistes (une rémunération spécifique pour la programmation des exercices sera nécessaire)

### Problèmes d'installation de Fusion

*Principales causes*

\*Lorsque vous lancez *Fusion* depuis votre disque dur (donc en mode « Pro »), **vous ne devez pas voir d'écran demandant vos nom et prénom** car ils sont déjà dans le fichier *identite.opro* personnel que je vous ai envoyé par mail. Si vous voyez cet écran, c'est que vous n'avez pas copié (au bon endroit) *identite.opro*

\**identite.opro* ne doit pas être copié dans le dossier **FUSION @** pour une installation sur clé USB.

\*Vous avez tenté d'ouvrir le fichier *identite.opro*, alors qu'il **faut juste le copier** dans le dossier *FUSION* qui a été créé à la racine de votre disque dur (lorsque vous avez exécuté le programme d'installation *FUSION\_autoxxx.exe* que vous aviez téléchargé).

\*Vous avez copié le fichier d'installation *FUSION\_auto xxx* ailleurs qu'à la **racine** de votre disque **C:** pour l'installation professionnelle). Il faut le copier à la racine et le lancer depuis cet endroit (idem pour la clé USB destinée à simuler la présence d'un patient : le copier à la racine de la clé).

### Problèmes d'installation, suite

\*Une précédente installation ne fonctionnait pas, et vous **avez réinstallé sans avoir préalablement effacé** le dossier *FUSION*  $\omega$ 

Note : vous pouvez **conserver vos réglages** en sauvegardant le fichier *distances.txt* et en le copiant ensuite dans le nouveau dossier **FUSION C** créé.

\*Après avoir validé en cliquant sur le pavé vert de la page d'accueil, le logiciel disparait (il est dans une autre fenêtre qu'il faut chercher) : cela était lié à certaines configurations et ne se produit plus avec la nouvelle version. Supprimez l'installation actuelle en effaçant le dossier *FUSION* (voir ci-dessus) et installez-la nouvelle version à télécharger ici : <http://medicalhi.fr/fusionpro.html>

*Fusion* est gratuit mais sera retiré après le confinement s'il cause un préjudice aux orthoptistes (une rémunération spécifique pour la programmation des exercices sera nécessaire)

### **Installation d'une nouvelle version**

Téléchargez la nouvelle version ici : [http://medicalhi.fr/fusionpro.html ,](http://medicalhi.fr/fusionpro.html) puis

### *A partir d'une version V0.4.3 ou antérieure*

Fermez le logiciel *Fusion* s'il est ouvert. Ouvrez le dossier *FUSION* . Effacer tous les *dossiers* sauf *exercices* Effacez tous les fichiers sauf votre fichier *identite.opro .* Téléchargez le nouveau fichier *FUSION autoxxx.exe,* copiez le à la racine de votre disque dur C: et lancez le. C'est tout. Vous pouvez ouvrir le dossier **FUSION** @ et lancer *Fusion.exe* .

### *A partir de la version V0.4.4 ou ultérieure*

Fermez le logiciel *Fusion* s'il est ouvert. Téléchargez le nouveau fichier *FUSION autoxxx.exe,* copiez le à la racine de votre disque dur C: et lancez le. C'est tout. Vous pouvez ouvrir le dossier **FUSION** @ et lancer *Fusion.exe*

### Pour une clé USB « patients »

(c'est presque pareil que sur le disque dur)

#### *A partir d'une version V0.4.3 ou antérieure*

Fermez le logiciel *Fusion* s'il est ouvert. Ouvrez le dossier *FUSION* . Effacer tous les dossiers sauf *exercices* . Effacez tous les fichiers sauf votre fichier *identite.txt* (sinon vous devrez vous identifier à nouveau). Téléchargez le nouveau fichier *FUSION autoxxx.exe,* copiez le à la racine de votre clé USB et lancez le. C'est tout. Vous pouvez ouvrir le dossier **FUSION** et lancer *Fusion.exe* .

#### *A partir de la version V0.4.4 ou ultérieure*

Fermez le logiciel *Fusion* s'il est ouvert.

Téléchargez le nouveau fichier *FUSION autoxxx.exe,* copiez le à la racine de votre clé USB et lancez le. C'est tout. Vous pouvez ouvrir le dossier **FUSION** @ et

lancer *Fusion.exe*

## Si mon patient n'a pas de lunettes rouge/cyan ?

Vérifiez qu'il n'en a pas : beaucoup ont été diffusées pour voir des films et des images en 3D.

Sinon, ces lunettes s'achètent à prix dérisoire sur le web, mais il vaut mieux payer un peu plus cher et être livré depuis un stock en France.

Si vous sohaitez en donner en dépannage à des patients, on trouve des lunettes en cartons à 10€ les 50.

On peut utiliser des intercalaires transparents de couleur si la couleur est assez dense et si on voit assez net au travers.

On peut aussi colorer la partie transparente d'un couvercle de boite de CD (feutre, peinture, vernis à ongles).

Le film rouge translucide du fromage Babybel fonctionne bien.

Le plastique des bouteilles de couleur (Badoit et autres…) n'a pas une couleur assez dense. Cela force à mettre plusieurs couches et la vision devient très floue. Envisageable pour jouer, pas pour travailler.

## Peut-on modifier les fichiers ?

Par sécurité, un exercice programmé pour X (=avec la clé de X branchée) ne fonctionnera que si le fichier *identite(.txt)* de X est présent sur la clé USB.

Il est permis d'effacer :

- le contenu du dossier *exercices* (9) (sous-dossier du dossier *FUSION* ), lui-même situé à la racine de la clé USB ou du disque dur. Il est aussi permis de renommer ces fichiers à condition de laisser les préfixes LOIN et PRES.

- les fichiers *distances(.txt)*, *journal(.txt)*, *journalKO.txt*, et *myColor(.txt)* . Effacer ce dernier fichier permet de revenir à la configuration « usine » des couleurs.

Il est possible d'utiliser plusieurs fichiers distancesX.txt pour travailler sur des écrans différents sans devoir reparamétrer à chaque fois. Si vous préférez utiliser 2 clés USB, il faut penser à copier le journal **à jour,** à chaque fois.

Il est nécessaire de sauvegarder régulièrement (sur un support différent) le dossier **FUSION (6)** en entier.

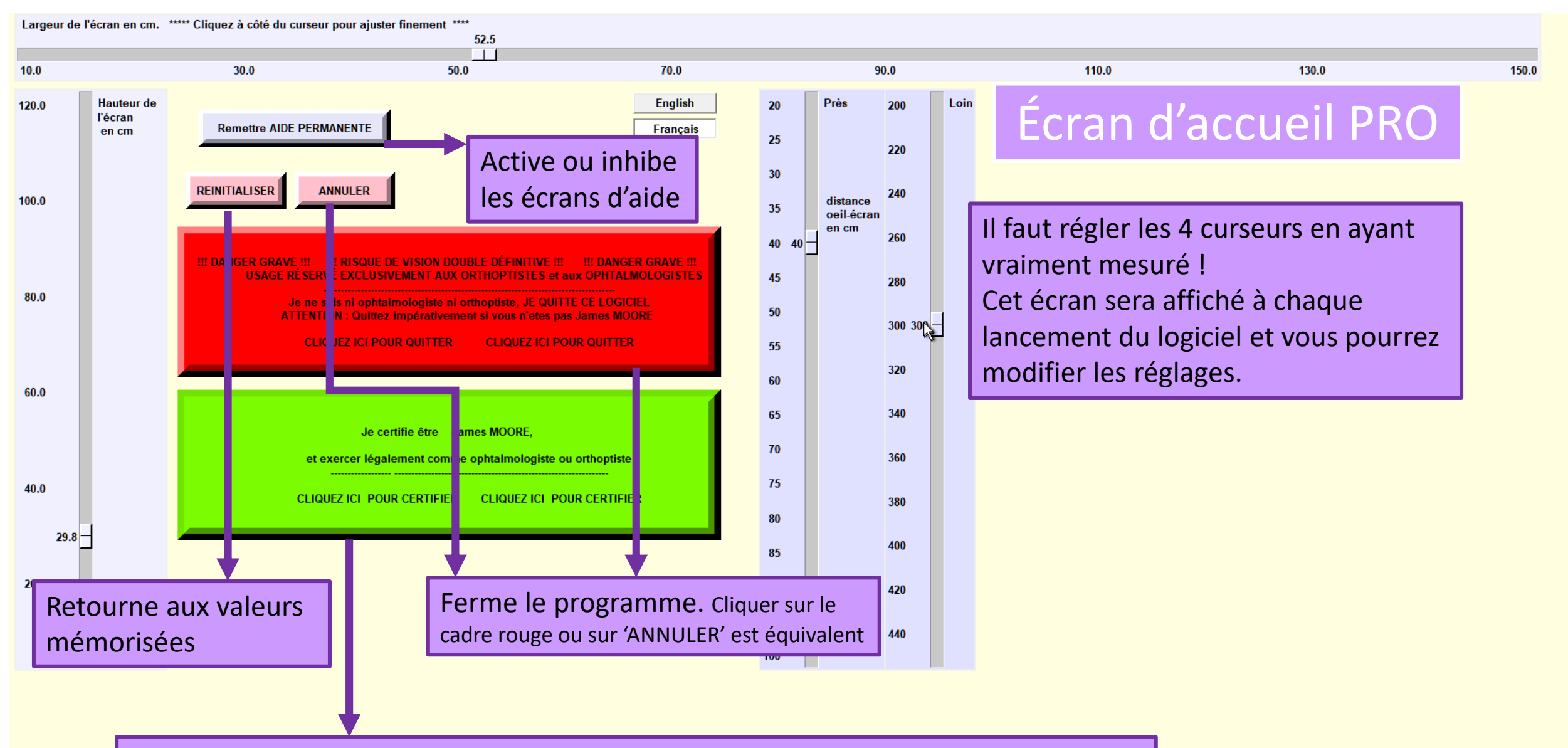

Cliquez sur le cadre vert pour certifier et valider après avoir réglé la taille de l'écran et la distance d'observation à l'aide des 4 curseurs

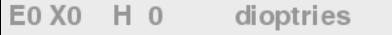

Aniséiconie 0 % Aide = touche "h /  $H$ "

"FUSION" de MedicalHI Spécifique pour James MOORE !!! DANGEREUX SI MAL UTILISE !!!

> Rappel de la taille de l'écran et de la distance d'observation en cours

La déviation horizontale et verticale est nulle EO XO H O.

Aucune correction d'aniséiconie n'est en cours (0%, images rouge et cyan de même taille)

# Écran PRO

Ecran = 55.2 x 29.7cm  $\longleftrightarrow$  Distance = 40cm M R = 249.0.0 V/C = 0.239.239 F = 235.235.235

Cet écran est un écran de déplacement libre : les 4 flèches du clavier dirigent l'image vue par l'œil droit (la rouge ici) La touche :

- T répété plusieurs fois fait défiler les tests de phorie
- E passe en mode de programmation d'exercice
- G fait apparaitre une grille inspirée de la forme à choix de WEISS
- + et modifient la taille de l'image rouge (aniséiconie)
- Z réinitialise l'image au centre, ainsi que sa taille
- S passe en fond sombre utile dans certains cas de mauvaise vision (c'est alors l'image cyan qui est vue par l'œil droit et dirigée par les flèches)

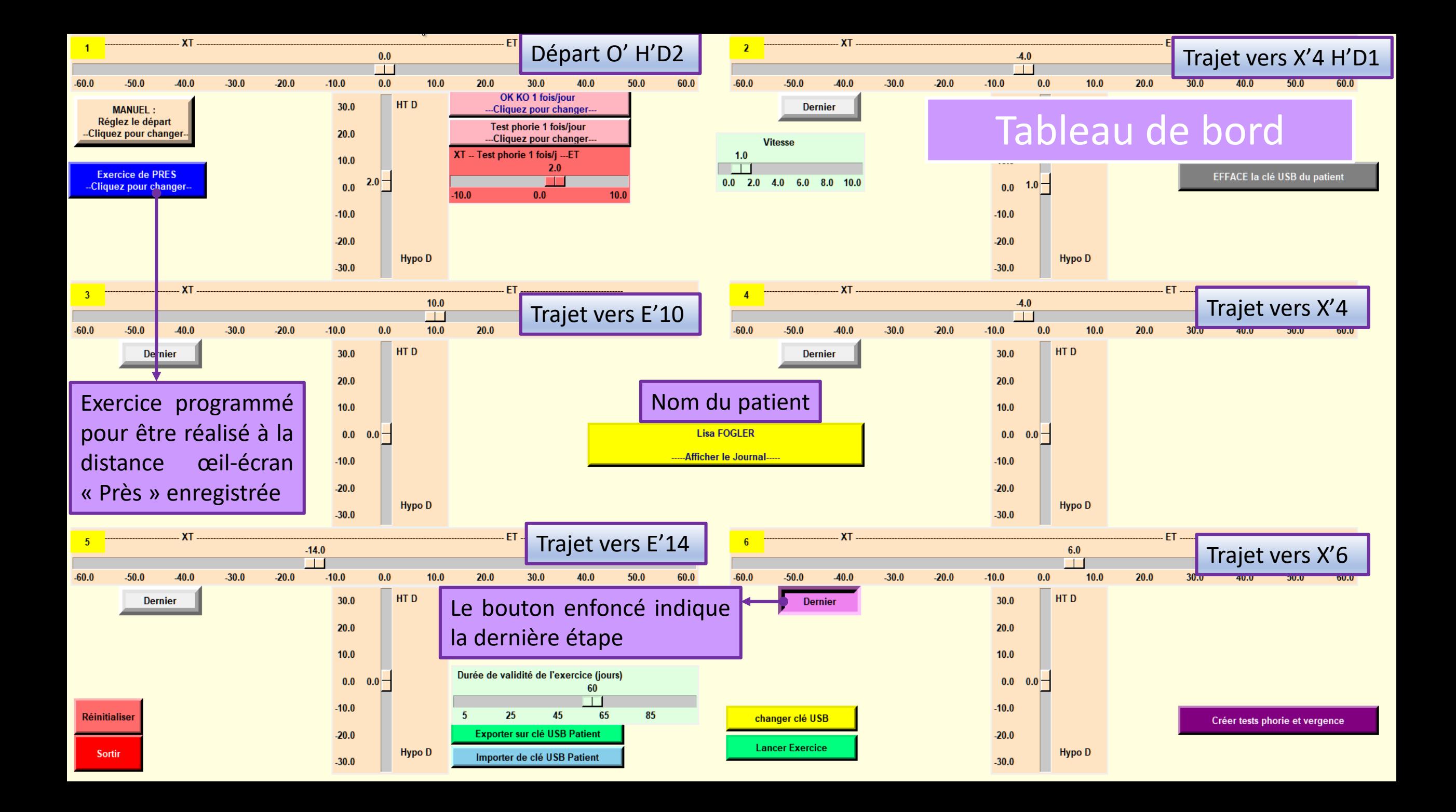

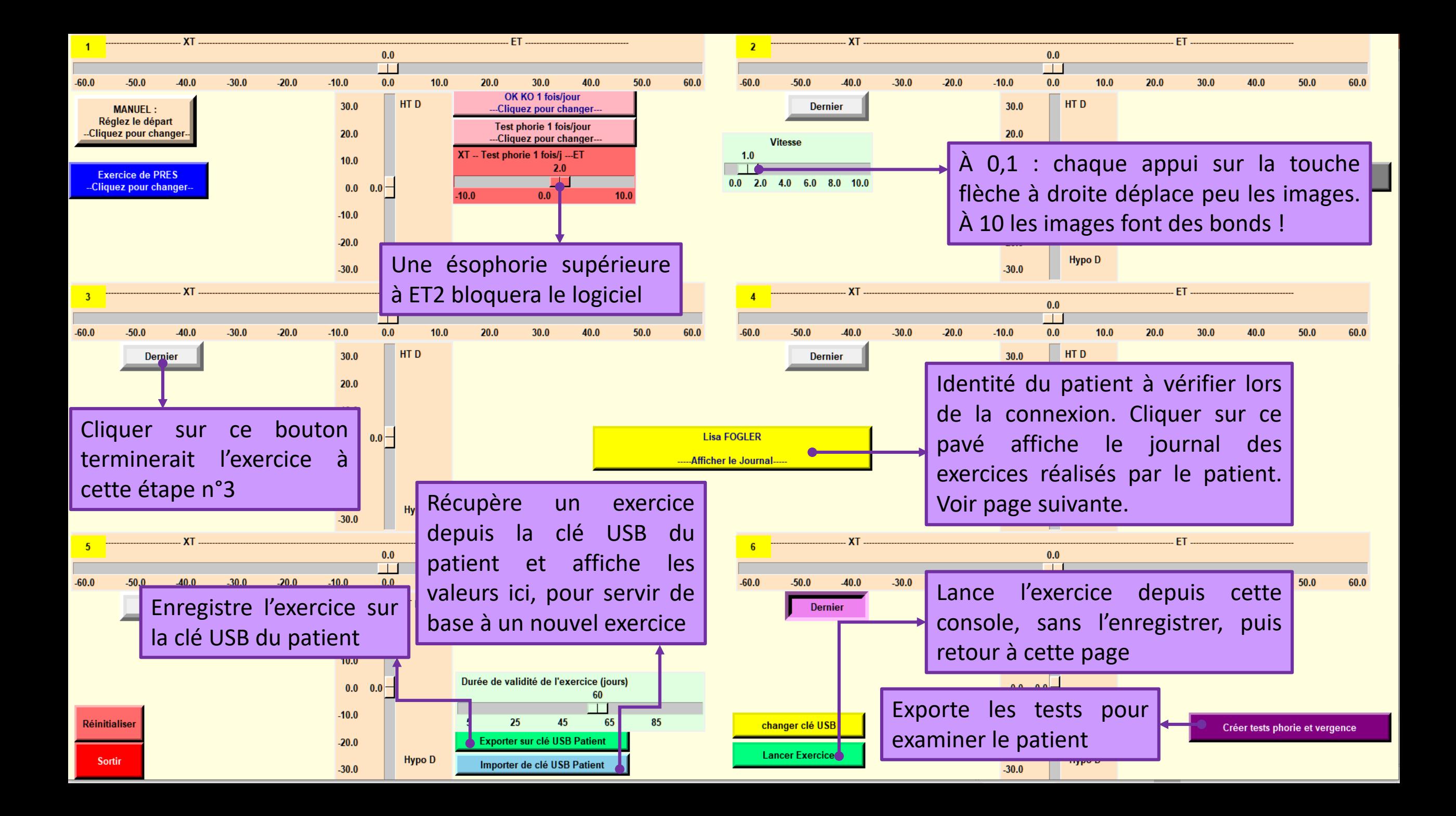

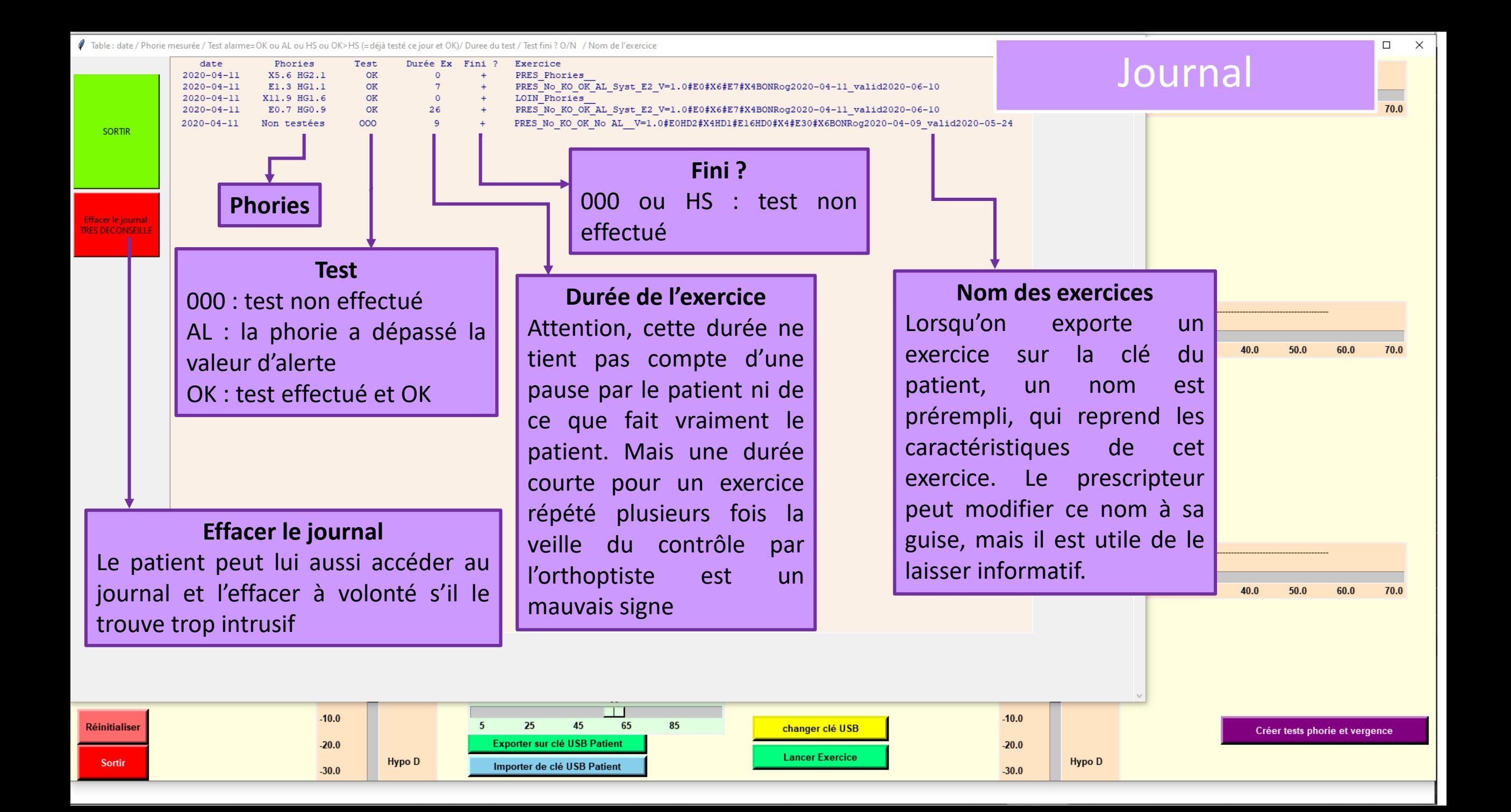

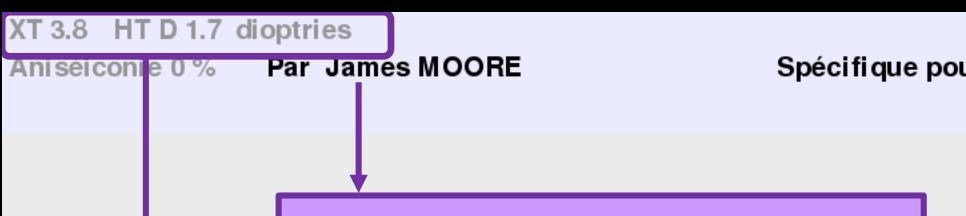

"FUSION" de MedicalHI Spécifique pour Roger BOND !!! DANGEREUX SI MAL UTILISE !!!

Nom du professionnel ayant programmé cet exercice et cette alarme de phorie, spécifiquement pour le patient

Les déviations horizontale et verticale sont indiquées ici. Le patient peut les dicter à l'orthoptiste ou les lui montrer lors d'une communication visio.

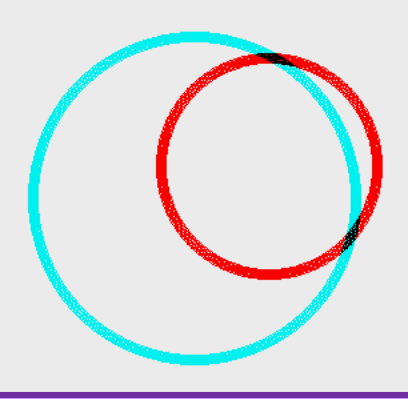

Le patient, regarde l'écran comme s'il rêvait (sans faire d'effort) et utilise les flèches du clavier ou du pavé numérique pour mettre le petit cercle au centre du grand. Il valide avec la touche « ENTER » lorsque les images sont stabilisées.

Ecran =  $51.5 \times 30.5$ cm Distance =  $40cm$ 

M R = 249.0.0 V/C = 0.239.239 F = 235.235.235

# Nom du patient **Test des phories**

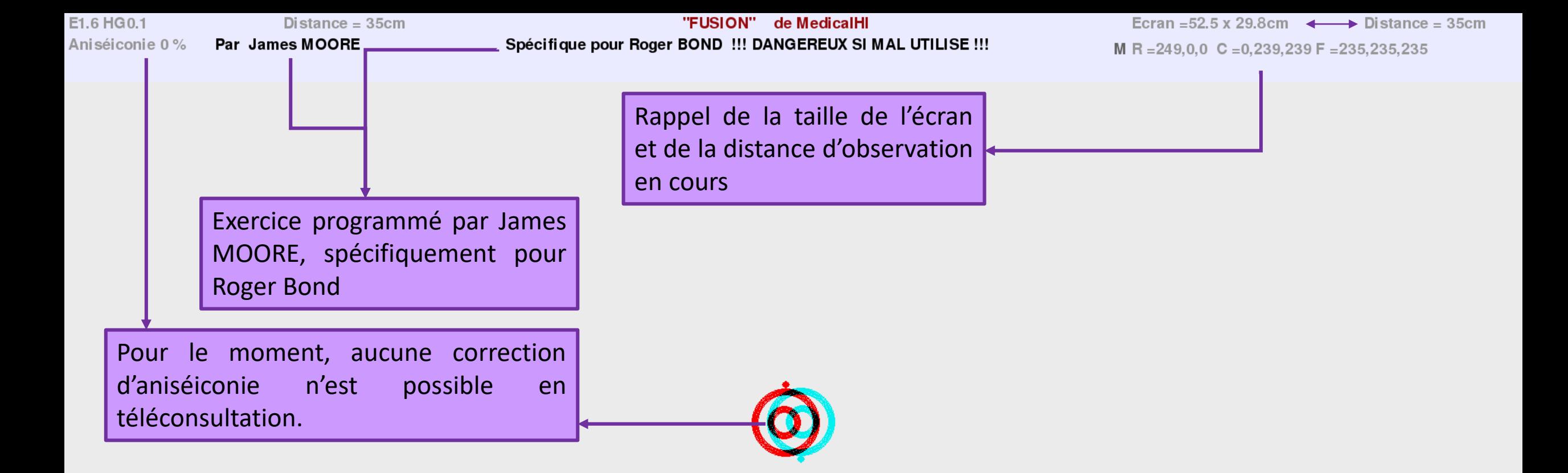

# Écran Patient

Sur celui-ci l'identité du prescripteurprogrammeur de l'exercice apparait.

Le déplacement des mires n'est pas libre. Les flèches font avancer ou reculer dans la vidéo que constitue un exercice ou un test de vergence

# Comment examiner à distance un patient avec *Fusion* ?

Créer tests phorie et verger

**1)** Il faut que le patient vous envoie par mail les fichiers *identite(.txt)* et *journal(.txt)* qui sont dans le dossier *FUSION*

 $0.0 0.0$ 

 $30.0$ 

de sa clé USB.<br>Copiez-les dans le dossier *FUSION* de votre clé USB initialisée chez vous (attention : sans votre fichier *identite(.opro)* ) et dont vous aurez vidé le dossier *exercices* (c)

**2)** Lancez le programme *Fusion(.exe)* . Sur le tableau de bord, cliquez en bas et droite sur **Créer tests phorie et vergence**

**4)** Sélectionnez ces 4 fichiers et envoyez-les par mail au patient qui les copiera sur sa clé USB dans le dossier *exercices* (O) qui est dans le dossier **FUSION** @ de sa clé.

**6)** Le patient vous dira ou vous montrera (communication visio) les résultats de ces tests. Les résultats des phories sont mémorisés dans le journal du patient (sur sa clé USB). Vous devez noter les amplitudes de fusion dans votre dossier.

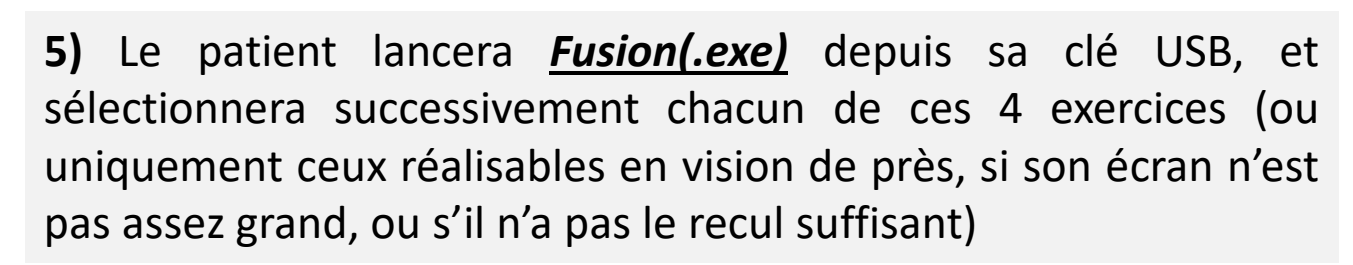

#### PREALABLES :

\***Savoir utiliser son PC sous Windows 10** (compatibilité autres versions non testée, mais probable), savoir naviguer dans les dossiers \***Disposer de lunettes rouge/cyan** (anaglyphes).

\*Si un travail en vision de loin est nécessaire, brancher le PC sur un **écran de télévision** est souvent nécessaire.

\*Il existe des mini-PC sous Windows 10, suffisants, pour **environ 150€** avec un mini-clavier-trackpad sans fil.

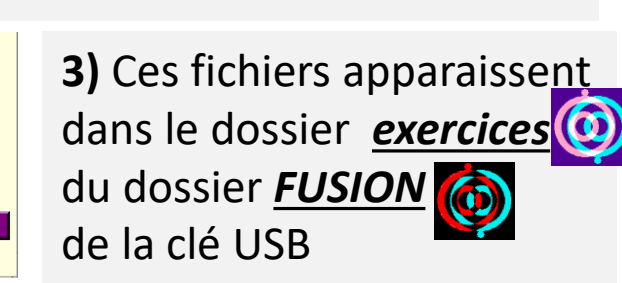

 $\odot$ 

LOIN\_Phories\_\_.ortho

LOIN\_Vergences.ortho

PRES\_Phories\_\_.ortho

PRES\_Vergences.ortho

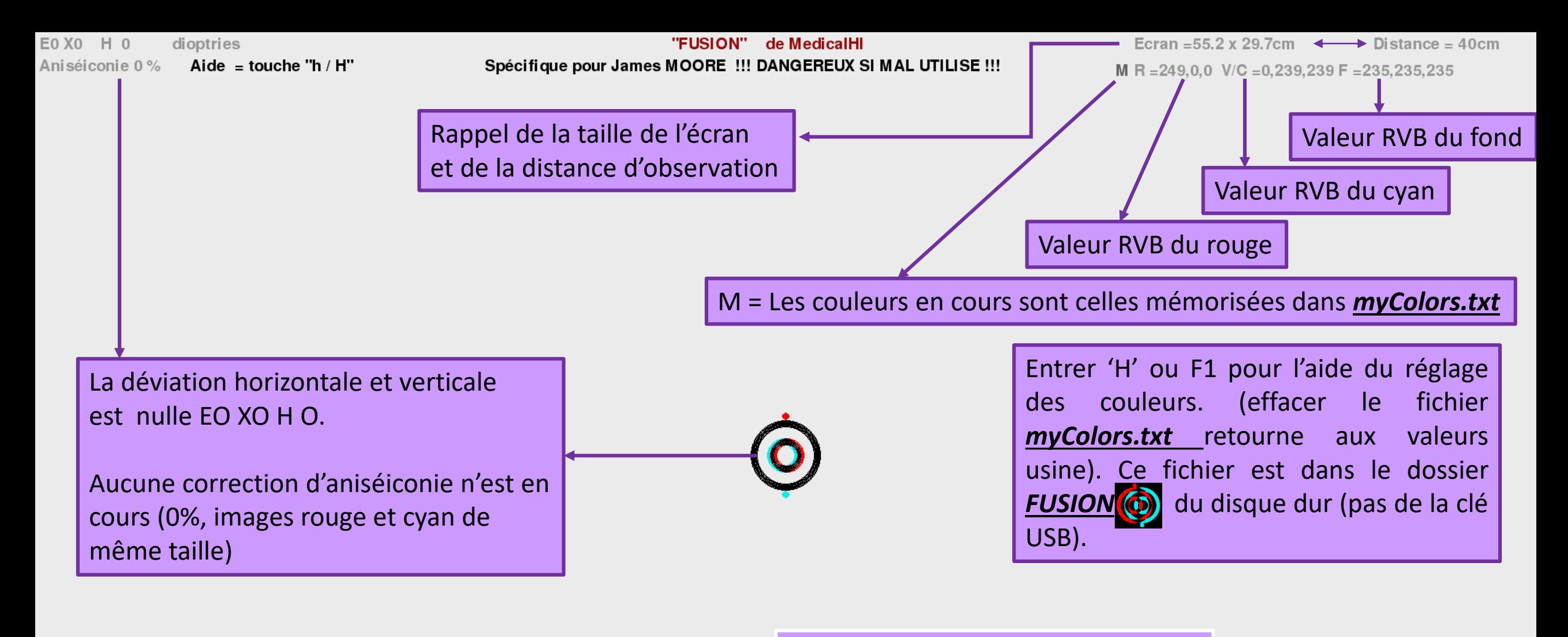

### Écran PRO

Affichage des couleurs en haut et à droite (mode d'emploi dans l'aide, niveau confirmé !)